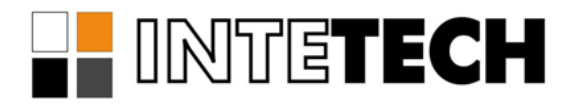

# **СИСТЕМА ГЕНЕРАЦИИ ОТЧЕТОВ SCADAREPORTS**

**Драйвер доступа к архивам FactoryTalk View и RSView**

## **СОДЕРЖАНИЕ**

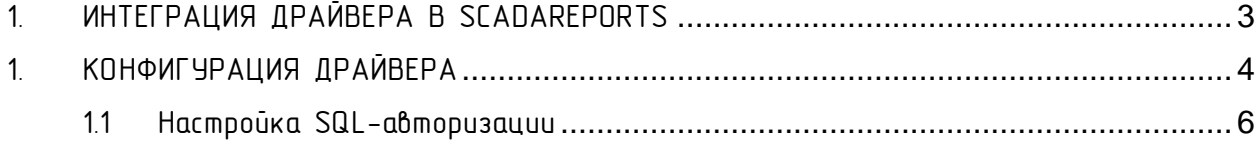

### 1. ИНТЕГРАЦИЯ ДРАЙВЕРА В SCADAREPORTS

<span id="page-2-0"></span>Драйвера доступа к данным источника интегрируются в службу генерации отчётов SCADAReportsService и в программи администрирования отчётов SCADAReportsManager.

Внешний вид конфигурации параметров интегрированного драйвера доступен пользователю в окне настройки параметров подключения [\(Рис](#page-2-1) 1).

Панель задания параметров подключения выделенная на [Рис](#page-2-1) 1 красной рамкой содержит специфические для каждого драйвера параметры. Описание параметров подключения находится в документации к каждому драйверу.

<span id="page-2-2"></span>Доступ к параметрам драйвера осуществляется через меню со списком зарегистрированных драйверов [\(Рис](#page-2-2) 2).

<span id="page-2-1"></span>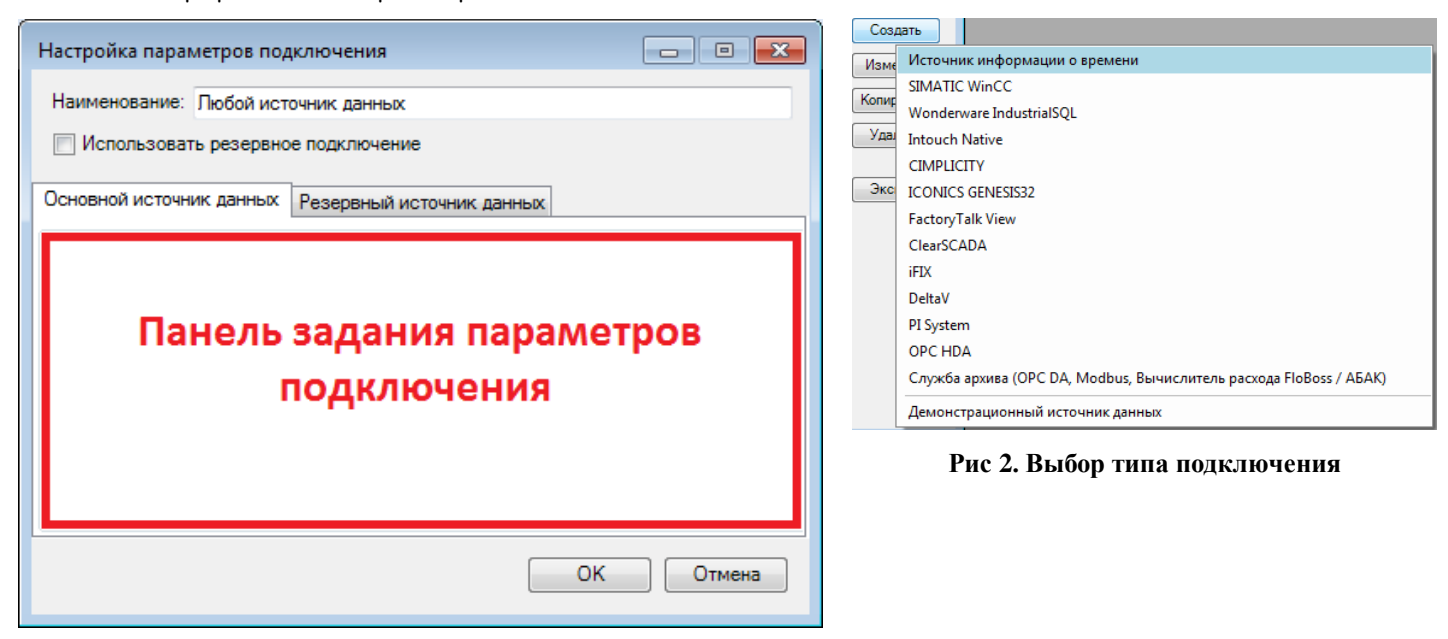

**Рис 1. Окно создания подключения**

#### 1. КОНФИГУРАЦИЯ ДРАЙВЕРА

<span id="page-3-0"></span>Доступные параметры конфигурации драйвера доступа к архивам FactoryTalk View и RSView показаны на [Рис](#page-3-1) 3.

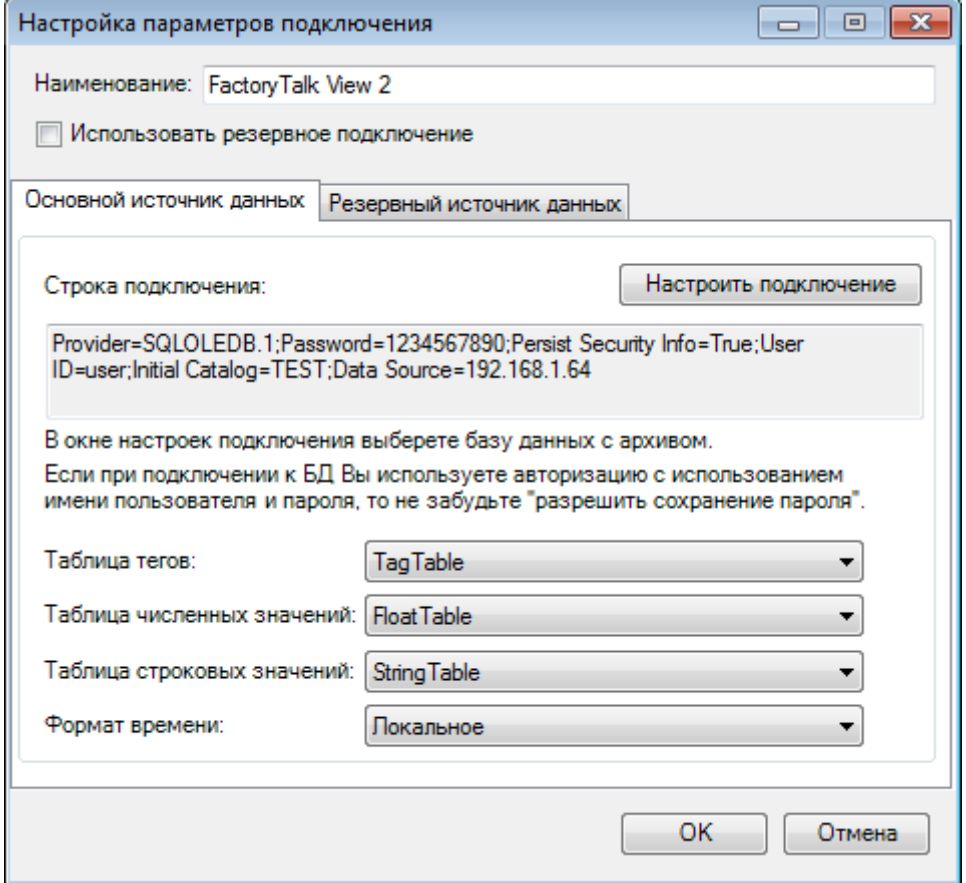

#### **Рис 3. Параметры драйвера доступа к архивам** FactoryTalk View и RSView

<span id="page-3-1"></span>1. С помощью помощника подключений – кнопка «Настроить подключение» необ-ходимо сформировать строку подключения к БД. Окно помощника показано на [Рис 4](#page-4-0) и [Рис 5](#page-4-1).

Необходимо выбрать драйвер, ввести имя сервера, настроить параметры входа на сервер, выбрать базу данных.

В случае, если на сервере ни одного архива не найдено, возможно, необходимо настроить авторизацию средствами SQL (если используется СУБД MS SQL Server), введя имя существующего пользователя и пароль. Также необходимо проверить настройки антивирусов и межсетевых экранов.

При использовании SQL-авторизации необходимо выбрать параметр «Разрешить сохранение пароля».

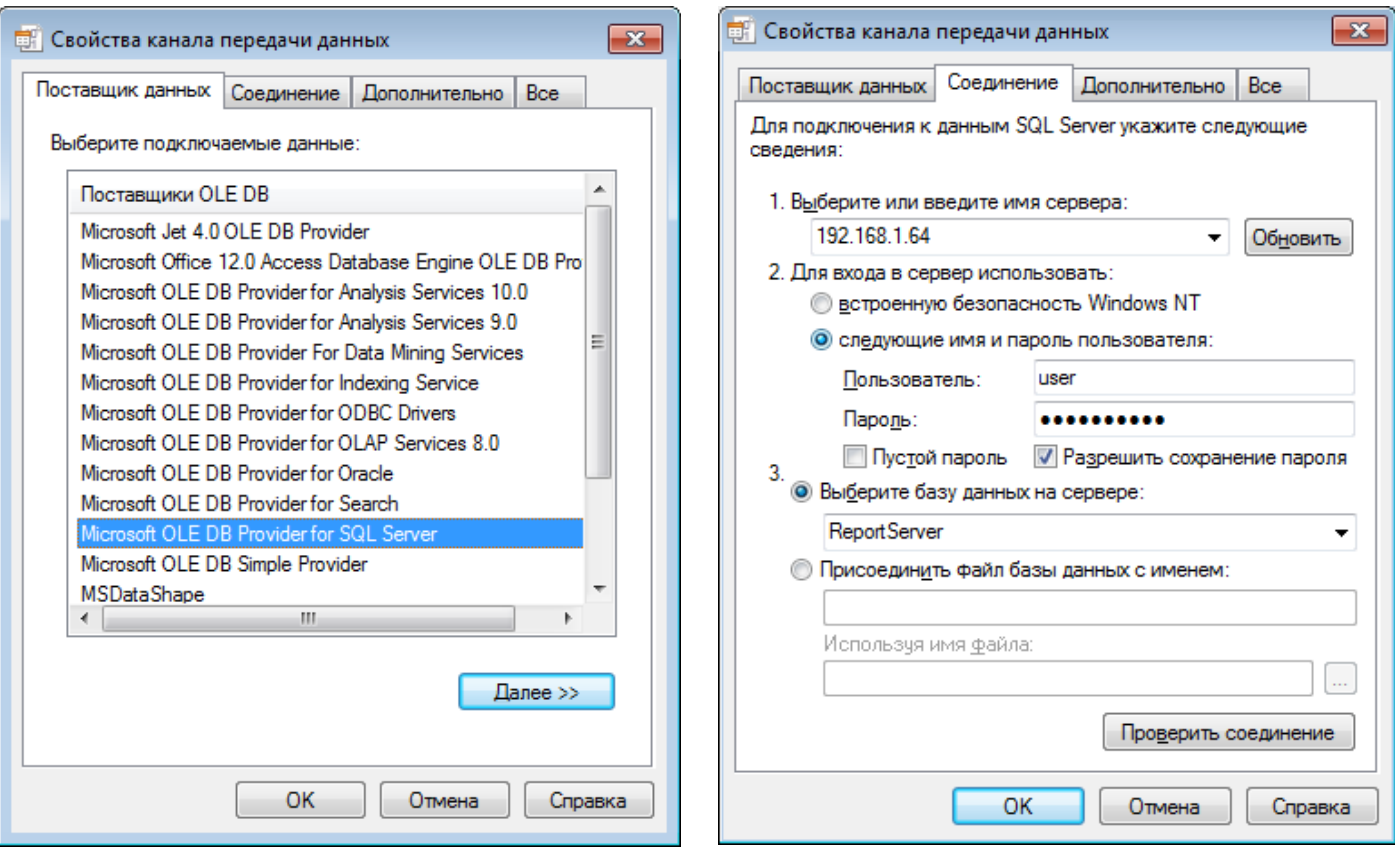

**Рис 4. Выбор драйвера Рис 5. Настройка подключения**

<span id="page-4-0"></span>2. В случае успешного подключения в списках «Таблица тегов», «Таблица численных значений» и «Таблица строковых значений» будет выведен список таблиц выбранной базы данных. В этих списках необходимо выбрать правильные таблицы в соответствии с типами:

 «Таблица тегов» – таблица содержащая список тегов архива, обычно называется TagTable и имеет структуру показанную на [Рис 6](#page-4-2). TagName TagIndex TagType TagDataType

<span id="page-4-1"></span>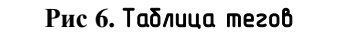

<span id="page-4-2"></span> «Таблица численных значений» – таблица содержащая значения числовых тегов, обычно называется FloatTable и имеет структуру показанную на [Рис 7](#page-4-3).

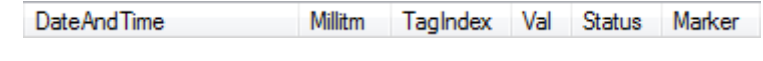

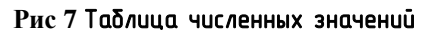

<span id="page-4-3"></span>«Таблица строковых значений» — таблица содержащая значения строковых тегов, обычно называется StringTable и имеет структуру показанную аналогичную таблице FloatTable ([Рис 7](#page-4-3)).

 $\overline{3}$ . В архиве FactoryTalk View данные могут содержаться как в локальном времени, так и в формате UTC, С помощью выпадающего списка (Рис 8) необходимо указать формат хранения данных в архиве.

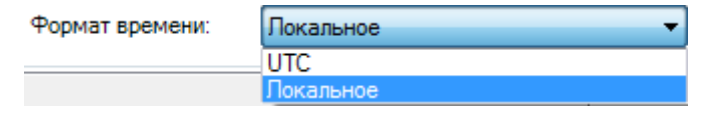

Рис 8. Формат хранения данных

#### <span id="page-5-1"></span><span id="page-5-0"></span>1.1 Настройка SQL-авторизации

Для настройки SQL-авторизации в СУБД MS SQL Server необходимо убедиться, что в настройках безопасности сервера включен соответствующий режим (Рис 9), создать пользователя (Рис 10), предоставить ему необходимые права.

Важно: нужно задать сложный пароль создаваемому пользователю, во-первых из соображений безопасности, а во-вторых, политики безопасности в современных операционных системах зачастию игноририют отситствие требования к соблюдению политики определяющей сложность пароля. При этом, пользователю с простым паролем предоставляется возможность подключиться к БД с использованием SQL Server Management Studio, однако при доступе другими средствами, пользователю может быть отказано

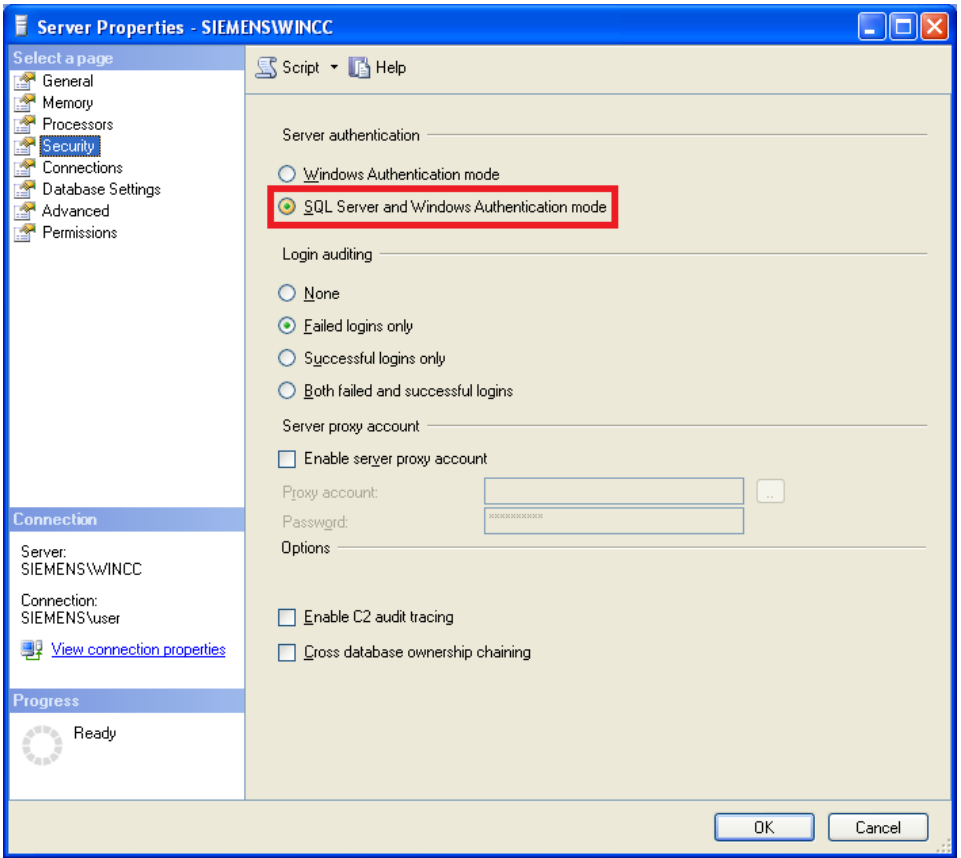

<span id="page-5-2"></span>Рис 9. SQL авторизация в Microsoft SQL Server

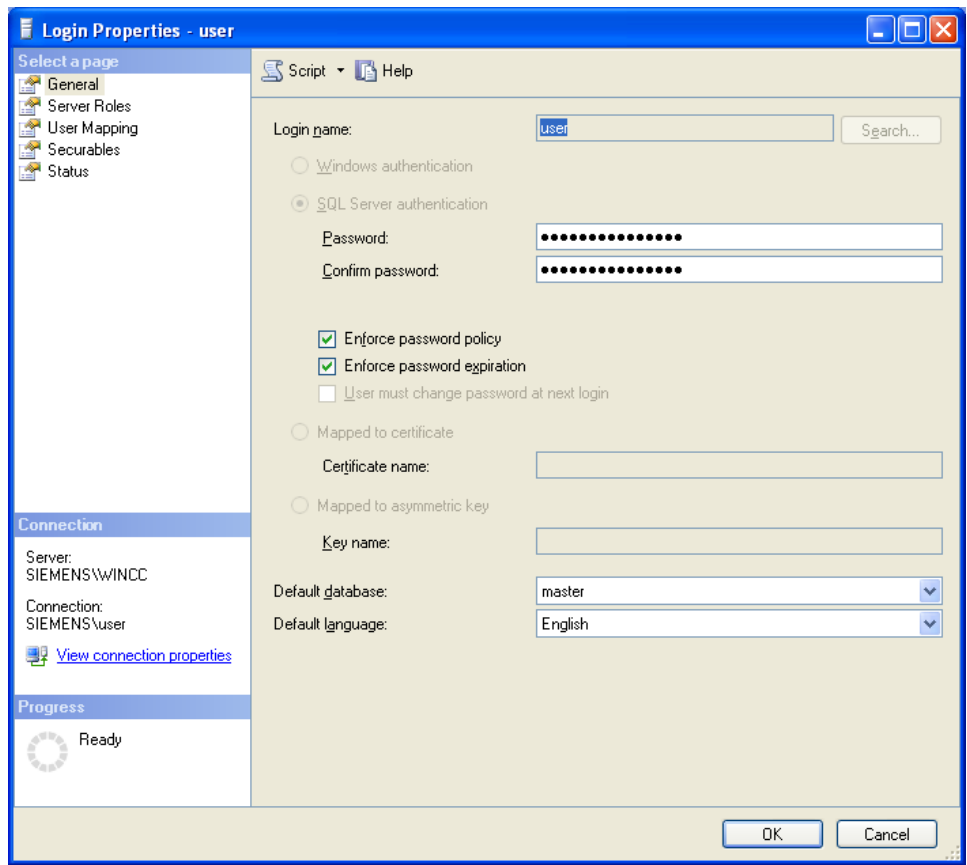

<span id="page-6-0"></span>**Рис 10. Создание пользователя в Microsoft SQL Server**